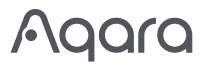

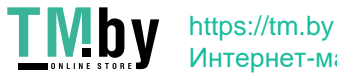

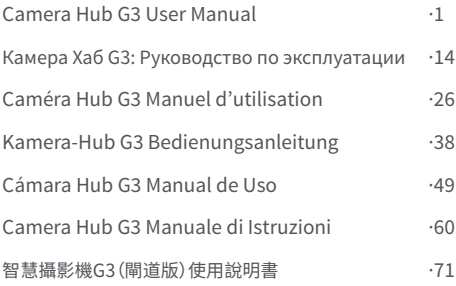

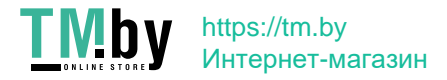

#### **Product Introduction**

The Camera Hub G3 is a pan and tilt (PT) surveillance camera, which integrates the hub function of the new generation of Zigbee and supports 2K (1296p) video. With the built-in NPU (neural network computing unit), it supports rich AI facial recognition functions, as well as HomeKit Secure Video. With automatic PT function, it supports fixed position setting, video cruise path planning, power-off memory, and other functions, and allows learning and replacing the remote control of various household appliances through the embedded infrared remote control module, which is a new generation of integrated hub camera product for home security and intelligent control of Aqara devices.

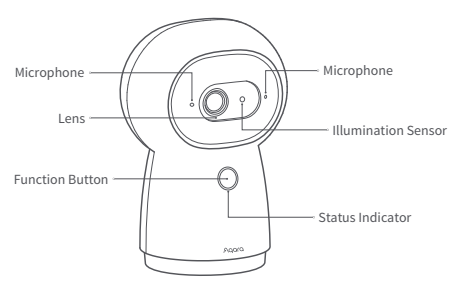

**Front view of the Product:** 

Button description:

- 1. Long press for 3 seconds: Push emergency alert message
- 2. Long press for 10 seconds: Reset the network and unbind the device
- 3. Press 10 times quickly: Restore the factory settings

1

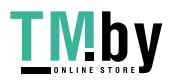

### $\mathbf{b}$ V https://tm.by Интернет-магазин

**Rear view of the product:** 

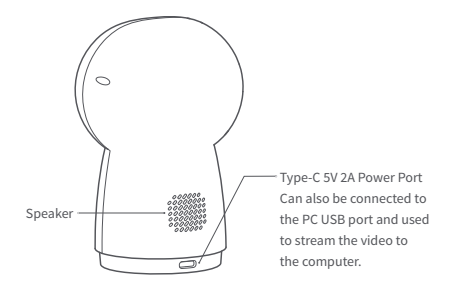

**PT and microSD card slot:** 

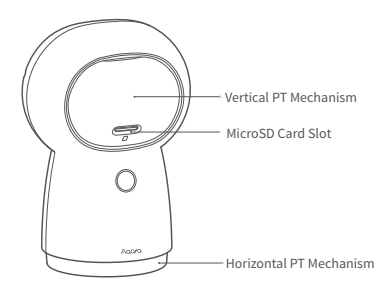

 $\overline{2}$ 

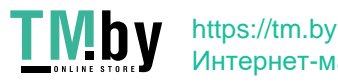

#### **Quick Setup**

#### 1 **Download the Aqara Home app**

Search for "Aqara Home" in the Apple App Store, Google Play, Xiaomi GetApps, Huawei App Gallery, or scan the following QR code to download the Aqara Home app.

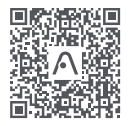

#### 2 **Power up and turn on the camera**

Locate the power interface at the bottom of the product and plug the Type-C power cord to connect the power adapter. When the camera is started, the status indicator will turn yellow and flash quickly.

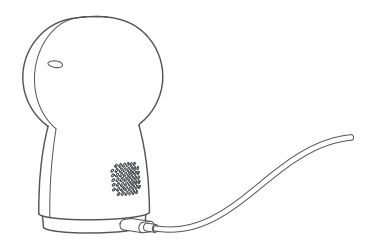

\* If the indicator is not yellow and does not flash quickly, please try to press the function button rapidly 10 times to restore the factory settings.

3

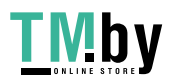

### $\mathbf{b}$ V https://tm.by Интернет-магазин

#### 3 **Add camera**

#### Connect to Aqara Home

Open the Aqara Home app, click "+" in the upper right corner of the home page, select Camera Hub G3, and follow the instructions of the app to operate. After a successful connection, the status indicator of the device will be blue. If the device addition fails, please confirm the following points:

- \* The Wi-Fi name or password contains an unsupported special character, such as, @, #, %, -, \$, etc., resulting in a failure to connect to the router. Please change it to a commonly used character and try again.
- \* If the camera cannot recognize the QR code generated by the mobile phone. Please make sure that the screen size of the mobile phone is not less than 4.7 inches, and make sure that you don't use the backlight of the camera to shoot the QR code.
- \* Check whether the router has enabled the Wi-Fi anti-squatter setting, which causes the camera to be unable to connect to the Internet.
- \* Check whether the router has enabled AP isolation, which leads to the failure to search the camera on the mobile phone in the LAN.

#### Connect to Apple HomeKit

Open the Apple Home app, click the "+" in the upper right corner to go to the Add Accessories page, scan or manually enter the HomeKit setting code at the bottom of the camera, and bind the device to HomeKit.

Instructions for HomeKit Addition Failures

- \* It prompts that "Accessory failed to be added". Due to repeated adding failure, the error message cached in the iOS system cannot be released. Please restart the iOS device and reset the camera and try again.
- \* It prompts that "Accessories have been added". After restarting the iOS device and resetting the camera, manually enter the HomeKit setting code to add it again.

4

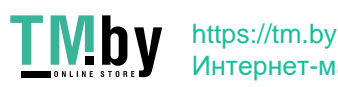

\* It prompts that "No accessories are found". Please reset the camera, wait for 3 minutes, and then manually enter the HomeKit setting code to add it again.

#### 4 **Add accessory**

After the camera is added successfully, please open the Aqara Home app and refer to the operation manual of the accessory to add.

#### **Product Installation**

 $\blacksquare$  The packaging box of this product does not contain a bracket, but does support a 1/4-inch threaded screw. If wall mounting or lifting is required, the bracket or any other threaded screw-compatible mount shall be purchased separately.

 $\mathbf 2$  Please ensure that the camera is successfully added to the app before mounting it on the wall.

The camera can be placed on a writing desk, dining room 3 table, bookcase, coffee table or other horizontal surfaces for use.

 $\boldsymbol{4}$  After mounting the camera in the lifting position, the image needs to be flipped in the Aqara Home app to be viewed normally.

- \* The camera should be placed within the range of wireless Wi-Fi signal coverage.
- \* Do not place it near a strong electromagnetic interference source.
- \* Avoid a direct light source to camera lens at close range.
- \* Make sure there are no obstructions around the device.
- \* This product is only for indoor use.

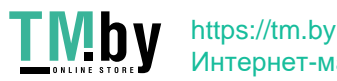

Интернет-магазин

5

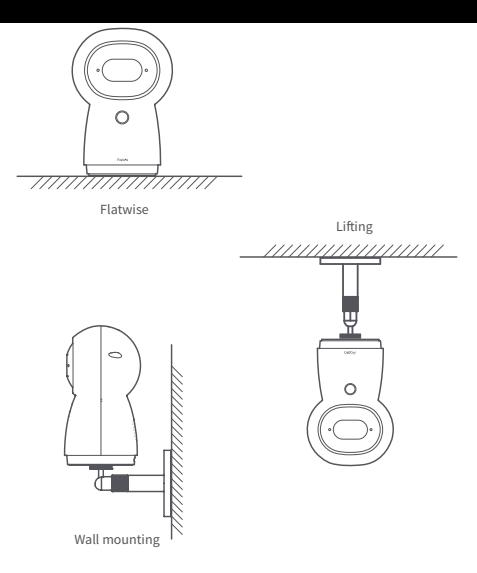

The above diagram shows the installation methods. In case of using a bracket/mount purchased separately, please refer to its installation guide.

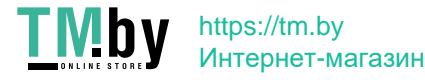

6

#### **Description of Status Indicator**

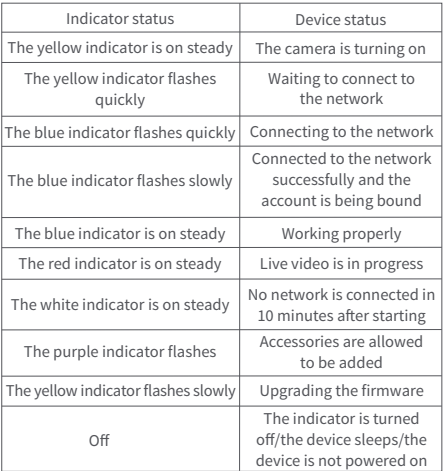

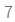

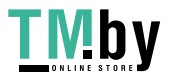

https://tm.by Интернет-магазин

#### **Specifications**

Product Model: CH-H03 Video Coding: H.264 Resolution: 2K (2304×1296p) Power supply Input: 5V=2A Viewing Angle: 110° Overall Power Consumption: 10W (MAX) Product Dimensions: 123.4 × 85.1 × 67.8 mm (4.86 × 3.35 × 2.67 in.) Working Temperature: -10℃ ~ 40℃ (14°F ~ 104°F) Pan/Tilt Angle: Horizontal 340°, vertical 45° (upward 30°, downward 15°) Wireless Protocol: Wi-Fi IEEE 802.11b/g/n/a/ac 2.4/5GHz, Zigbee 3.0 Local Storage: MicroSD card (supports products with CLASS 4 or above, compatible with exFat and FAT32 file formats, and supports a maximum capacity of 128GB)

#### **Notice**

Use of the Works with Apple badge means that an accessory has been designed to work specifically with the technology identified in the badge and has been certified by the developer to meet Apple performance standards. Apple is not responsible for the operation of this device or its compliance with safety and regulatory standards.

A 10-day recording history from your Camera Hub G3 is securely stored in iCloud and available to view in the Apple Home app on your iPhone, iPad, or Mac. You can add one camera to your 200GB plan or up to five cameras to your 2TB plan at no additional cost. Camera recordings don't count against your iCloud storage limit.

8

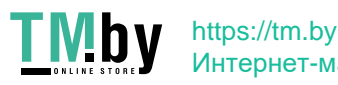

Communication between iPhone, iPad, Apple Watch, HomePod, or Mac and the HomeKit- enabled Camera Hub G3 is secured by HomeKit technology.

#### **Warnings**

- \* This product is NOT a toy. Please keep children away from this product.
- \* This product is designed for indoor use only. Do NOT use in humid environments or outdoors.
- \* Beware of moisture, do NOT spill water or other liquids onto the product.
- \* Do NOT place this product near a heat source. Do NOT place it in an enclosure unless there is normal ventilation.
- \* Do NOT attempt to repair this product by yourself. All repairs should be performed by an authorized professional.
- \* This product is only suitable for improving the convenience of your home life and reminding you about the status of your devices. It should NOT be used as security equipment for home, building, warehouse, or any other places. If a user violates the product use instructions, the manufacturer will NOT be liable for any risks and property losses.

Under normal use of condition, this equipment should be kept a separation distance of at least 20 cm between the antenna and the body of the user.

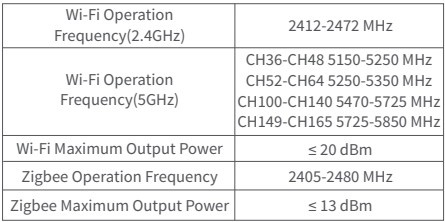

 $\overline{Q}$ 

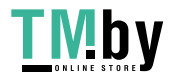

### https://tm.by Интернет-магазин

#### **EU Declaration of Conformity** Hereby, Lumi United Technology Co., Ltd declares that the radio equipment type Camera Hub G3, CH-H03 is in compliance with Directive 2014/53/EU. The full text of the EU declaration of conformity is available at the following internet address: https://www.aqara.com/DoC/.

**LIK** UK Declaration of Conformity EA Hereby, Lumi United Technology Co., Ltd declares that the radio equipment type Camera Hub G3, CH-H03 is in compliance with Directive 2017 (SI 2017 No. 1206, as amended by SI 2019 No. 696).

The full text of the UK declaration of conformity is available at the following internet address: http://www.aqara.com/DoC/.

#### **WEEE Disposal and Recycling Information**

All products bearing this symbol are waste electrical and electronic equipment (WEEE as in directive 2012/19/EU) which should not be mixed with unsorted household waste. Instead, you should protect human health and the environment by handing over your waste equipment to a designated collection point for the recycling of waste electrical and electronic equipment, appointed by the government or local authorities. Correct disposal and recycling will help prevent potential negative consequences to the environment and human health. Please contact the installer or local authorities for more information about the location as well as the terms and conditions of such collection points.

10

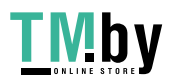

 $\mathbf{b}$ V https://tm.by Интернет-магазин

#### **FCC ID: 2AKIT- CHH03**

Federal Communications Commission (FCC) compliance statement:

- 1. This device complies with part 15 of the FCC Rules. Operation is subject to the following two conditions:
- (1) This device may not cause harmful interference.
- (2) this device must accept any interference received, including interference that may cause undesired operation.
- 2. Changes or modifications not expressly approved by the party responsible for compliance could void the user's authority to operate the equipment.

Note: This equipment has been tested and found to comply with the limits for a Class B digital device, pursuant to part 15 of the FCC Rules. These limits are designed to provide reasonable protection against harmful interference in a residential installation.

This equipment generates, uses, and can radiate radio frequency energy and, if not installed and used in accordance with the instructions, may cause harmful interference to radio communications. However, there is no guarantee that interference will not occur in a particular installation. If this equipment does cause harmful interference to radio or television reception, which can be determined by turning the equipment off and on, the user is encouraged to try to correct the interference by one or more of the following measures: -Reorient or relocate the receiving antenna.

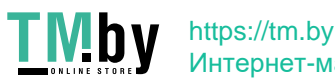

11

-Increase the separation between the equipment and receiver. -Connect the equipment into an outlet on a circuit different from that to which the receiver is connected.

-Consult the dealer or an experienced radio/TV technician for help.

#### **RF Exposure statement:**

This equipment complies with FCC radiation exposure limits set forth for an uncontrolled environment. This equipment should be installed and operated with minimum distance of 20 cm between the radiator and your body. This transmitter must not be co-located or operating in conjunction with any other antenna or transmitter.

#### IC: 22635- CHH03

IC NOTICE TO CANADIAN USERS

This device contains license-exempt transmitter(s)/receiver(s) that comply with Innovation, Science and Economic Development Canada's license-exempt RSS(s). Operation is subject to the following two conditions:

- (1) This device may not cause interference.
- (2) This device must accept any interference, including interference that may cause undesired operation of the device.

This Class B digital apparatus complies with Canadian ICES - 003. This device complies with RSS - 247 of Industry Canada. Operation is subject to the condition that this device does not cause harmful interference.

This equipment complies with IC radiation exposure limits set forth for an uncontrolled environment. This equipment should be installed and operated with minimum distance of 20 cm

TMby https://tm.by

12

between the radiator and your body. This transmitter must not be co-located or operating in conjunction with any other antenna or transmitter.

Manufacturer: Lumi United Technology Co., Ltd. Address: 8th Floor, JinQi Wisdom Valley, No.1 Tangling Road, Liuxian Ave, Taoyuan Residential District, Nanshan District, Shenzhen, China. Online Customer Service: www.aqara.com/support

Email: support@aqara.com

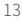

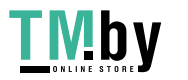

https://tm.by Интернет-магазин

#### Описание продукта

Камера Хаб G3 ‒ это камера видеонаблюдения с функцией поворота по двум осям (PT), которая имеет функцию Центра Умного Дома Zigbee нового поколения поддерживает видео высокой четкости 2K, встроенный вычислительный блок нейронной сети NPU, функции ИИ-распознавания и HomeKit Secure Video. Благодаря функции поворота камеры, G3 может менять положение просмотра, вращаться в режиме патрулирования. Также устройство может обучаться ИК-кодам и управлять различными бытовыми приборами через встроенный инфракрасный модуль дистанционного управления. G3 принадлежит к совершенно новому поколению универсальных умных камер Aqara для домашней безопасности и автоматизации умного дома.

Вид продукта спереди

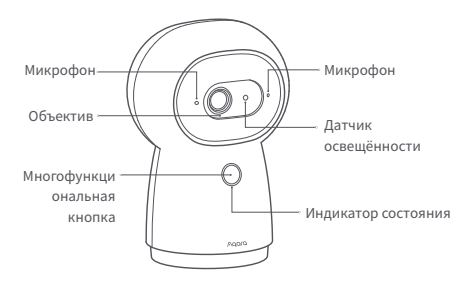

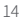

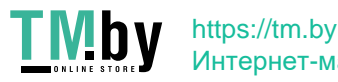

Описание кнопок:

- 1. Длительное нажатие в течение 3 секунд: отправка сообщения об аварийной ситуации
- 2. Длительное нажатие в течение 10 секунд: сброс сети и отвязка устройства
- 3. Быстрое нажатие 10 раз: сброс до заводских настроек

#### Вид продукта сзади

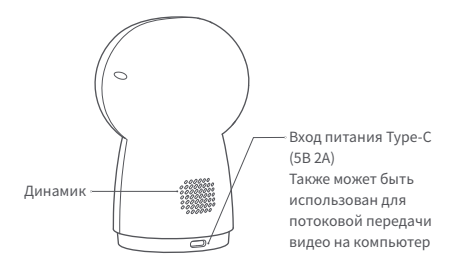

#### PT и слот для карт TF

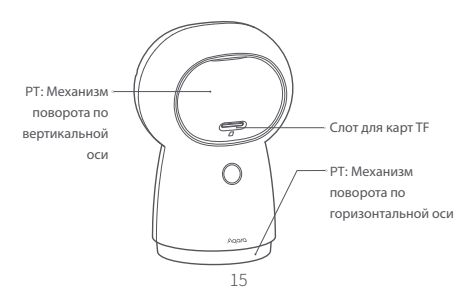

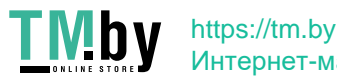

### Быстрая настройка:

#### 1 Загрузка клиентского приложения

Выполните поиск по запросу «Aqara Home» в магазине приложений, таком как App Store, Google Play, Huawei App Gallery или Xiaomi GetApps или отсканируйте QR-код ниже, чтобы загрузить приложение «Aqara Home».

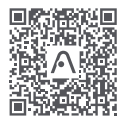

Отсканируйте код, чтобы загрузить приложение Aqara Home

#### 2 Включение камеры

Найдите разъем питания в нижней части устройства и вставьте шнур питания Type-C, затем подключите адаптер питания. После запуска камеры индикатор состояния начнет быстро мигать желтым.

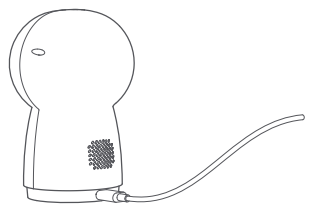

16

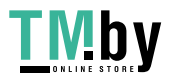

### $\mathbf{b}$ V https://tm.by Интернет-магазин

\* Если индикатор не начинает быстро мигать желтым, попробуйте нажать и держать функциональную клавишу в течение 10 секунд, чтобы выполнить сброс до заводских настроек.

#### 3 Добавление камеры

Доступ к приложению Aqara Home Откройте приложение Aqara Home, в правом верхнем углу домашней страницы нажмите «+», выберите Камеру Хаб G3 и следуйте инструкциям приложения. После успешного подключения индикатор состояния устройства начнет непрерывно гореть синим. Если добавить устройство не удалось, подтвердите следующее:

- \* Имя или пароль Wi-Fi содержат специальные символы, которые не поддерживаются, что делает невозможным подключение к роутеру. Измените их на обычные символы и попробуйте еще раз.
- \* Камера не может распознать QR-код, сгенерированный мобильным телефоном. Убедитесь, что экран мобильного телефона имеет размер не менее 4,7 дюйма и камера не снимает QR-код против света.
- \* Проверьте, включена ли в роутере настройка защиты от потери Wi-Fi, из-за которой камера не может подключиться к Интернету.
- \* Проверьте, не включена ли в роутере изоляция точек доступа AP, из-за чего телефон не сможет найти камеру в локальной сети.

#### Доступ к Apple HomeKit

Откройте приложение Apple «Дом», в правом верхнем углу нажмите «+» для перехода на страницу добавления аксессуаров, отсканируйте или вручную

17

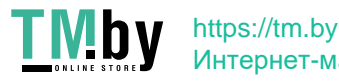

введите код настройки HomeKit в нижней части камеры (пожалуйста, надежно сохраните его), чтобы привязать устройство к HomeKit. Общие рекомендации по сбоям при добавлении

HomeKit

- \* Подсказка «Невозможно добавить аксессуары». Из-за повторяющихся ошибок добавления сообщение об ошибке системного кэша iOS не может быть выпущено. Пожалуйста, перезапустите устройство iOS , перезагрузите камеру и попробуйте еще раз.
- \* Подсказка «Аксессуар добавлен». Пожалуйста, перезапустите устройство iOS и перезагрузите камеру, затем вручную введите код настройки Homekit, чтобы добавить его снова.
- \* Подсказка «Аксессуары не найдены». Перезагрузите камеру, подождите 3 минуты, а затем вручную введите код настройки Homekit, чтобы добавить его снова.

### 4 Добавление подустройств

После успешного добавления камеры откройте приложение Aqara Home и обратитесь к руководству пользователя подустройства для добавления подустройств.

#### Установка продукта

- $\blacksquare$  В упаковочной коробке этого продукта нет кронштейна. Если подразумевается подвесное или настенное креление продукта, то кронштейн следует приобрести отдельно.
- Перед установкой на стену убедитесь, что камера 2 успешно добавлена в приложение.

18

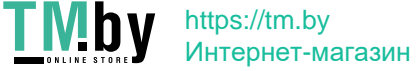

**В** Камеру можно разместить на письменном или обеденном столе, на книжном шкафу, журнальном столике и других горизонтальных рабочих поверхностях.

В случае подвесного крепления Вам будет 4 необходимо перевернуть изображение в приложении для просмотра в обычном режиме.

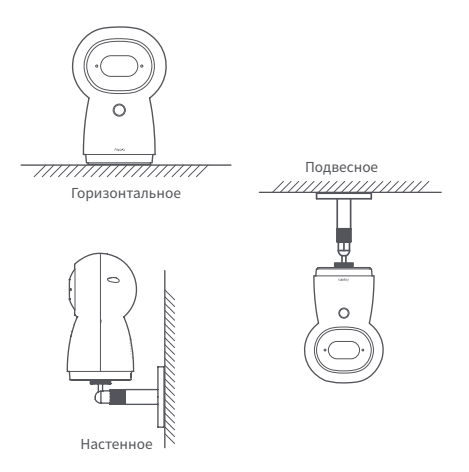

На рисунке выше показана схема установки. Пожалуйста, обратитесь к инструкции по установке кронштейна.

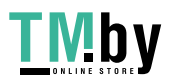

https://tm.by Интернет-магазин

19

- \* Местоположение камеры должно быть в пределах зоны действия беспроводного сигнала Wi-Fi.
- \* Не размещайте рядом с источниками сильных электромагнитных помех.
- \* Избегайте попадания прямого света в объектив камеры с близкого расстояния.
- \* Убедитесь, что вокруг устройства нет препятствий.
- \* Данный продукт предназначен только для использования в помещении.

#### Описание состояний индикатора

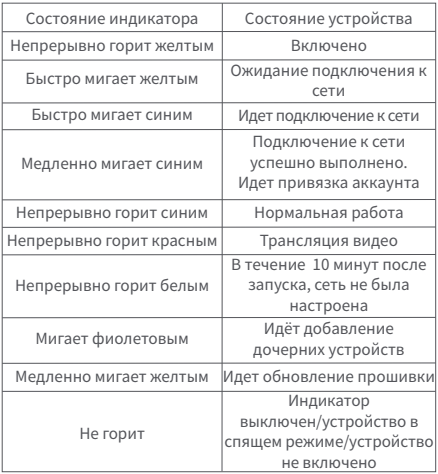

 $20$ 

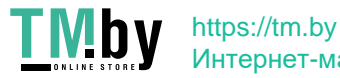

#### Основные параметры

Модель: CH-H03 Кодировка видео: H.264 Разрешение: 2K (2304×1296p) Потребляемая мощность: 5В=2А Угол обзора: 110° Общая потребляемая мощность: 10 Вт (макс.) размер продукции: 123.4×85.1×67.8 мм Рабочая температура: -10℃ ~ 40℃ Угол PT: по горизонтали 340°, по вертикали 45° (вверх 30°, вниз 15°) Протокол беспроводной связи: Wi-Fi 802.11b/g/n/a/ac 2.4/5ГГц, Zigbee 3.0 Локальное хранилище: карта MicroSD (поддержка скорости CLASS 4 продукта или выше, совместимость с форматами файлов exFAT и FAT32, максимальная емкость 128 ГБ)

#### Примечание

Использование значка «Совместим с Apple» означает, что аксессуар был разработан специально для работы с технологией, указанной на значке, и был сертифицирован разработчиком на соответствие стандартам производительности Apple. Apple не несет ответственности за работу данного устройства или его соответствие нормам безопасности и нормативным стандартам.

10-дневная история записи с Вашей Camera Hub G3

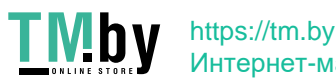

 $21$ 

надежно хранится в iCloud и доступна для просмотра в приложении Apple Home на Вашем iPhone, iPad или Mac. Вы можете добавить одну камеру в свой тарифный план на 200 ГБ или до пяти камер в план на 2 ТБ без дополнительных затрат. Записи с камер не учитываются при ограничении Вашего хранилища iCloud.

Связь между iPhone, iPad, Apple Watch, HomePod или Mac и Camera Hub G3 с поддержкой HomeKit обеспечивается технологией HomeKit.

#### Внимание!

- \* Этот прибор НЕ игрушка. Пожалуйста, не допускайте к нему детей.
- \* Данный прибор предназначен только для использования внутри помещений. Не используйте его во влажных средах или на открытом воздухе.
- \* Оберегайте прибор от воздействия влаги, не допускайте попадания воды или других жидкостей на устройство.
- \* Не размещайте прибор вблизи источников тепла. Не помещайте прибор в закрытый корпус, если там нет нормальной вентиляции.
- \* Не пытайтесь отремонтировать прибор самостоятельно. Все ремонтные работы должны выполняться авторизованным специалистом.
- \* Этот прибор предназначен только для повышения удобства, домашних развлечений и напоминания о домашних событиях. Если пользователь нарушает инструкции по использованию прибора, производитель не несет никакой ответственности за риски и повреждения имущества.

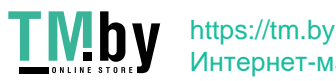

 $22$ 

\* Этот прибор не предназначен для использования в качестве охранного оборудования для дома, здания, склада или любых других мест.

При обычных условиях использования между антенной этого оборудования и телом пользователя должно сохраняться расстояние не менее 20 см.

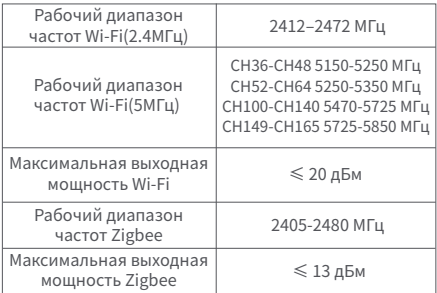

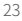

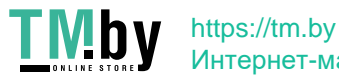

Если пользователь нарушает инструкции по использованию прибора, производитель не несет никакой ответственности за риски и повреждения имущества.

Правила и условия хранения и транспортировки Оборудование должно быть защищено от внешних воздействий. Допустимая температура окружающего воздуха -10°~40°C (14°F~104°F)

Информация о мерах при неисправности оборудования:

В случае обнаружения неисправности оборудования:

- 1. Отключите оборудование от электрической сети.
- 2. Обратитесь в сервисный центр для получения консультации или ремонта оборудования
- \* Оборудование не нуждается в периодическом обслуживании в течение срока службы.

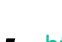

 $24$ 

Изготовитель: Lumi United Technology Co., Ltd. Адрес: 8th Floor, JinQi Wisdom Valley, No.1 Tangling Road, Liuxian Ave, Taoyuan Residential District, Nanshan District, Shenzhen,China Онлайн-служба поддержки: www.aqara.com/support Электронная почта: support@aqara.com Сделано в Китае

# FAT

25

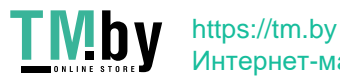

#### **Présentation du produit**

Caméra Hub G3 est une caméra de surveillance PT, qui intègre la fonction de nouvelle génération pour le hub Zigbee, prend en charge la vidéo ultra-claire 2K, dispose d'une unité intégrée de traitement du réseau neuronal (NPU), prend en charge une fonction de reconnaissance riche en IA, et prend en charge la vidéo de sécurité HomeKit. S'appuyant sur la fonction PT automatique, il peut être utilisé pour définir la position habituelle, la planification de trajectoire de croisière vidéo et de soutenir des fonctions pratiques telles que la mémoire de coupure de courant, ainsi que d'apprendre et de remplacer l'opération de télécommande de divers appareils ménagers par le module de télécommande infrarouge intégré, c'est un produit de caméra hub complet pour la sécurité de toute la famille et le contrôle intelligent de toute nouvelle génération d'Aqara.

**Vue avant du produit** 

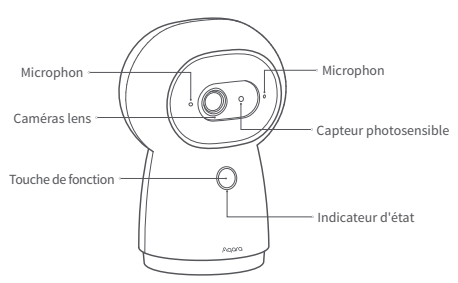

26

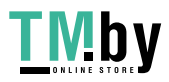

### $\mathbf{b}$ V https://tm.by Интернет-магазин

Description de la Touche de Fonction

- 1. Appuyez longuement pendant 3 secondes : Pour pousser le message d'alarme d'urgence
- 2. Appuyez longuement pendant 10 secondes : Pour réinitialiser le réseau et dissocier l'appareil
- 3. Appuyez rapidement 10 fois : Pour restaurer les paramètres de l'usine

#### **Vue arrière du produit**

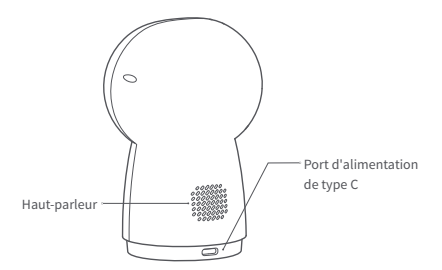

**PT and microSD card slot:** 

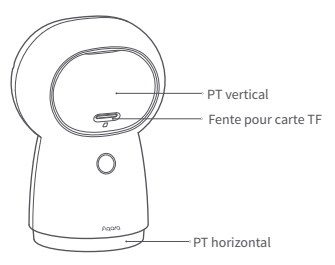

27

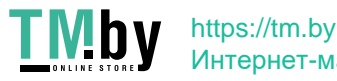

### **Configuration Rapide**

#### 1 **Télécharger le client**

Recherchez le « Aqara Home » dans l'App Store ou scannez le code QR ci-dessous pour télécharger l'application « Aqara Home ».

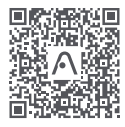

Scannez le code pour télécharger l'application Aqara Home

#### 2 **La caméra est allumée**

Recherchez l'interface d'alimentation en bas du produit, insérez le cordon d'alimentation de type C et allumez l'adaptateur secteur. Une fois l'appareil photo démarré, l'indicateur d'état se transforme en un voyant jaune clignotant rapidement.

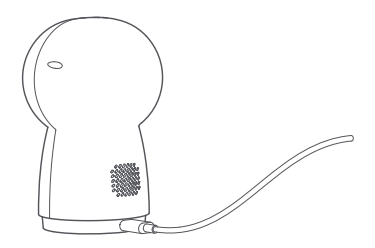

 $28$ 

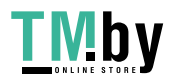

### $\mathbf{b}$ V https://tm.by Интернет-магазин

\* Si l'indicateur ne s'affiche pas en jaune clignotant rapidement, la touche de fonction essaiera d'appuyer et de la maintenir enfoncée pendant 10 secondes pour restaurer les paramètres d'usine.

#### 3 **Ajout de la caméra**

Accès à Aqara Home.

Ouvrez l'application Aqara Home, cliquez sur « + » dans le coin supérieur droit de la page d'accueil, sélectionnez les caméras intelligentes G3 (version hub) et suivez les instructions de l'application. Après une connexion réussie, l'indicateur d'état restera en bleu dans l'appareil.

En cas d'échec de l'ajout de l'appareil, veuillez confirmer les points suivants :

- \* Le nom wi-fi ou le mot de passe contient des caractères spéciaux qui ne sont pas pris en charge, ce qui rend impossible de se connecter au routeur. Veuillez les modifier en caractères communs et essayer à nouveau.
- \* La caméra ne peut pas reconnaître le code QR généré par le téléphone mobile. S'il vous plaît assurez-vous que l'écran du téléphone mobile n'est pas moins de 4.7 pouces, et assurez-vous que la caméra ne tire pas le code QR contre la lumière.
- \* Vérifiez si le routeur allume le paramètre Wi-Fi pour le réseau anti-frottement, ce qui provoque la caméra d'être incapable de se connecter au réseau normalement.
- \* Vérifiez si le routeur allume l'isolement AP, de sorte que le téléphone mobile ne puisse pas trouver la caméra dans le LAN.

#### Accès à Apple HomeKit

Ouvrez l'application Apple « home », cliquez sur « + » dans le coin supérieur droit, entrez la page d'ajout d'accessoires, scannez ou entrez manuellement le code de réglage HomeKit en bas de l'appareil photo (veuillez l'enregistrer correctement),

 $29$ 

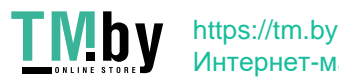

et liez l'appareil à HomeKit.

Directive commune d'échec pour ajouter le HomeKit

- \* Invite « Impossible d'ajouter des accessoires ». Les informations d'erreur mises en cache dans le système iOS ne peuvent pas être publiées en raison d'échecs d'ajout répétés. Veuillez redémarrer l'appareil iOS , réinitialiser la caméra et essayer à nouveau.
- \* Invite « Accessoires ajoutés ». Veuillez redémarrer l'appareil iOS et réinitialiser la caméra, puis l'ajouter à nouveau en entrant manuellement le code de réglage HomeKit.
- \* Invite « Pas d'accessoires trouvés ». Veuillez réinitialiser l'appareil photo, attendre 3 minutes, puis l'ajouter à nouveau en entrant manuellement le code de réglage HomeKit.

#### 4 **Ajout des appareils enfants**

Une fois la caméra ajoutée avec succès, ouvrez l'application Aqara Home et référez-vous au manuel d'instructions du sous-appareil pour les ajouter.

#### **Installation du produit**

Il n'y a pas de support dans la boîte d'emballage de ce 1 produit. S'il doit être fixé au mur ou hissé, il devra être acheté séparément.

Veuillez vous assurer que la caméra est correctement 2 ajoutée à l'application avant qu'elle ne soit installée sur le mur.

La caméra peut être placée sur le bureau horizontal tel qu'un 3 bureau, une table à manger, une bibliothèque et une table basse.

Après avoir été hissé, il est nécessaire de retourner l'image 4 dans l'APP avant de prendre une visualisation normale.

30

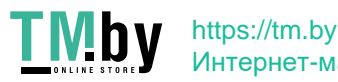

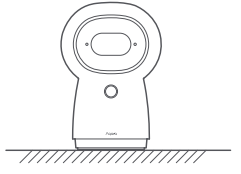

Installation à plat

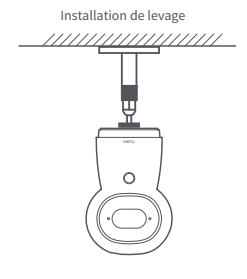

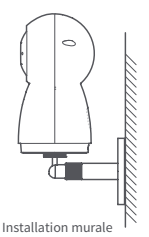

La figure ci-dessus est le diagramme d'installation, veuillez-vous référer à la méthode d'installation réelle du support.

\*L'emplacement de la caméra doit se trouver dans la plage de couverture du signal Wi-Fi sans fil.

\*Ne pas disposer près de fortes sources d'interférence électromagnétique.

\*Pas de source de lumière directe près de la caméra lens.

\*Assurez-vous qu'il n'y a pas d'obstacles étroits autour de l'équipement.

\*Ce produit est disponible uniquement pour une utilisation à l'intérieur.

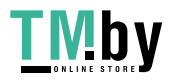

31

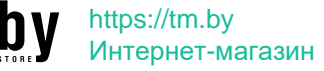

#### **Conseils par rapport à l'indicateur**

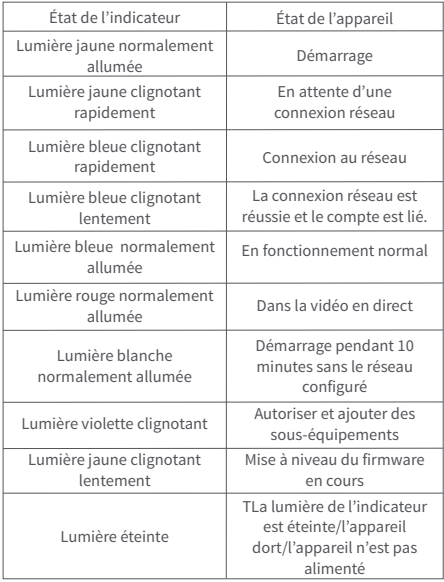

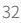

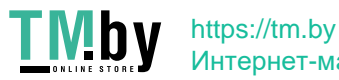

#### **Paramètre de base**

Modèle de produit: CH-H03 Codage vidéo: H.264 Taux de résolution: 2K(2304×1296p) Entrée de puissance: 5V-2A Angle de vision: 110° Consommation d'énergie: 10W (MAX) Taille du produit: 123.4×85.1×67.8mm (4.86×3.35×2.67 in.) Température de travail: -10℃~40℃ (14°F~104°F) Angle PT : Horizontale 340°, verticale 45° (vers le haut 30°, vers le bas 15°) Connexion sans fil:Wi-Fi IEEE 802.11b/g/n/a/ac 2.4/5GHz, Zigbee3.0 Stockage local : Carte MicroSD (support CLASS 4 ou plus, compatible avec les formats de fichiers exFat et FAT32, d'une capacité maximale de 128 Go)

#### **Avis**

L'utilisation du badge Works with Apple signifie qu'un accessoire a été conçu pour fonctionner spécifiquement avec la technologie identifiée dans l'insigne et a été certifié par le développeur pour répondre aux normes de performance d'Apple. Apple n'est pas responsable de l'exploitation de cet appareil ni de sa conformité aux normes de sécurité et de réglementation.

Un historique d'enregistrement de 10 jours à partir de votre Camera Hub G3 est stocké en toute sécurité dans iCloud et peut être consulté dans l'app Apple Home sur votre iPhone, iPad ou Mac. Vous pouvez ajouter un appareil photo à votre plan de 200

33

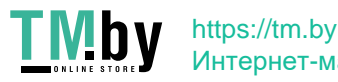

Go ou jusqu'à cinq caméras à votre plan 2 To sans frais supplémentaires. Les enregistrements d'appareils photo ne comptent pas par rapport à votre limite de stockage iCloud. La communication entre iPhone, iPad, Apple Watch, HomePod ou Mac et le Camera Hub G3 compatible HomeKit est assurée par la technologie HomeKit.

#### **Avertissements**

- \* Ce produit N'EST PAS un jouet Maintenez-le hors de portée des enfants.
- \* Cet appareil ne doit être utilisé qu'à l'intérieur. Ne l'utilisez PAS à l'extérieur ou dans des environnements humides.
- \* Méfiez-vous de l'humidité, et n'éclaboussez pas l'appareil d'eau ni d'autres liquides.
- \* Ne placez PAS ce produit près d'une source de chaleur. Ne le mettez PAS dans un lieu clos, à moins qu'il ne soit suffisamment ventilé.
- \* N'essayez PAS de réparer vous-même cet appareil. Toute réparation doit être effectuée par un professionnel agréé.
- \* Ce produit n'est destiné qu'à un usage domestique de divertissement, de praticitéou d'aide-mémoire. Si un utilisateur enfreint les instructions d'utilisation du produit, le fabricant ne sera responsable d'AUCUN risque ni perte de biens.
- \* Ce produit n'est conçu que pour améliorer les divertissements et la praticité dans votre vie à la maison, et pour vous rappeler le statut de l'appareil Il ne doit PAS être utilisé comme équipement de sécurité domiciliaire, d'immeubles, d'entrepôts, etc. Si un utilisateur enfreint les instructions d'utilisation du produit, le fabricant ne sera responsable d'AUCUN risque ni perte de biens.

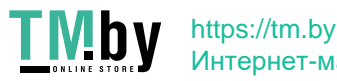

34
Dans des conditions normales d'utilisation, cet équipement doit être maintenu à une distance d'au moins 20 cm entre l'antenne et le corps de l'utilisateur.

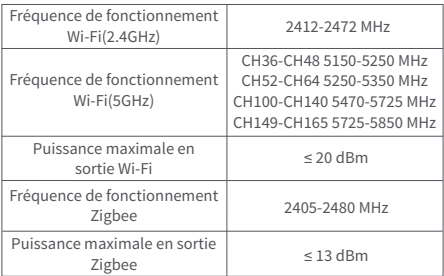

**Déclaration de conformité pour l'Union européenne** Par la présente, Lumi United Technology Co., Ltd déclare que cet équipement radio de type Camera Hub G3, CH-H03 est conforme à la Directive européenne 2014/53/UE. L'intégralité de la déclaration de conformité pour l'UE est disponible à l'adresse suivante : https://www.aqara.com/DoC/

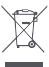

## **Informations sur la réglementation DEEE sur la mise au rebut et le recyclage**

Tous les produits portant ce symbole deviennent des déchets d'équipements électriques et électroniques (DEEE dans la Directive européenne 2012/19/UE) qui ne doivent pas être mélangés aux déchets ménagers non triés. Vous devez

35

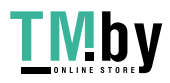

 $\mathbf{b}$ V https://tm.by Интернет-магазин contribuer à la protection de l'environnement et de la santé humaine en apportant l'équipement usagé à un point de collecte dédié au recyclage des équipements électriques et électroniques, agréé par le gouvernement ou les autorités locales. Le recyclage et la destruction appropriés permettront d'éviter tout impact potentiellement négatif sur l'environnement et la santé humaine. Contactez l'installateur ou les autorités locales pour obtenir plus d'informations concernant l'emplacement ainsi que les conditions d'utilisation de ce type de point de collecte.

#### **IC: 22635-CHH03**

L'émetteur/récepteur exempt de licence contenu dans le présent appareil est conforme aux CNR d'Innovation, Sciences et Développement économique Canada applicables aux appareils radio exempts de licence. L'exploitation est autorisée aux deux conditions suivantes:

- (1) L'appareil ne doit pas produire de brouillage.
- (2) L'appareil doit accepter tout brouillage radioélectrique subi, même si le brouillage est susceptible d'en compromettre le fonctionnement.

Cet appareil numérique de la Classe B conforme à la norme NMB‐003 du Canada.

Cet appareil est conforme à la norme RSS ‐ 247 d'Industrie Canada. Le fonctionnement est soumis à la condition que cet appareil ne provoque pas d'interférences nuisibles.

Cet équipement est conforme aux limites d'exposition aux rayonnements de la IC établies pour unenvironnement non

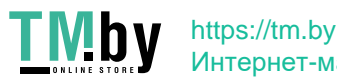

36

contrôé. Cet équipement doit être installé et fonctionner à au moins 20cm de distance d'un radiateur ou de votre corps. Cet émetteur ne doit pas être co-localisé ou fonctionner en conjonction avec une autre antenne ou un autre émetteur.

Fabricant: Lumi United Technology co., LTD. Adresse: Étage 8, Immeuble Jinqizhigu, 1 Route Tangling, Avenue Liuxian, Rue Taoyuan, District Nanshan, Shenzhen, Chine Website de service: www.aqara.com/support Email: support@aqara.com

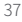

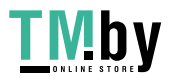

## **Produkt-Einführung**

Kamera-Hub G3 ist eine PT-Überwachungskamera, die die Funktion der neuen Generation für den Zigbee-Hub integriert, 2K-Ultra-Clear-Video unterstützt, eine eingebaute neuronale Netzwerkverarbeitungseinheit (NPU) hat, eine reichhaltige Erkennungsfunktion in AI unterstützt und HomeKit-Sicherheitsvideo unterstützt. Mit Hilfe der automatischen PT-Funktion kann die übliche Position eingestellt werden. Die Route der Videofahrt ist geplant. Es werden einige praktische Funktionen unterstützt, wie z. B. der Ausschaltspeicher. Die Fernbedienungsbedienung verschiedener Haushaltsgeräte wird durch das eingebettete Infrarot-Fernbedienungsmodul gelernt und ersetzt. Damit ist sie ein umfassendes Hub-Kamera-Produkt für Aqaras neue Generation der Heimsicherheit und intelligenten Steuerung.

Funktionstaste Kameraobjektiv Mikrofon  $\begin{matrix} & \mathcal{M} \\ \mathcal{M} \end{matrix}$  Mikrofon Lichtempfindlicher Sensor Statusanzeige

**Produkt Vorderansicht**

38

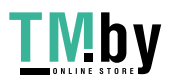

# $\mathbf{b}$ V https://tm.by Интернет-магазин

Beschreibung der Funktionstaste:

- 1. Langes Drücken für 3 Sekunden: Zum Pushen von Notfallalarm-Informationen
- 2. Langes Drücken für 10 Sekunden: Um das Netzwerk zurückzusetzen und die Bindung des Geräts zu aufheben
- 3. 10-mal schnell drücken: Wiederherstellen der Werkseinstellungen

#### **Rückansicht des Produkts**

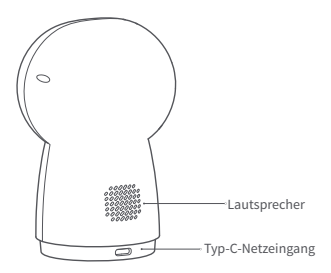

**PT and microSD card slot:** 

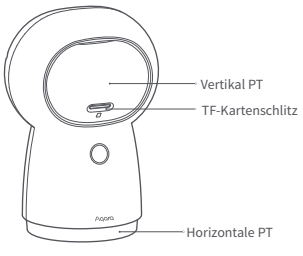

39

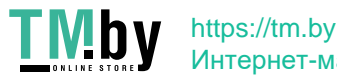

# **Schnelle Einrichtung**

### 1 **Download des Clients**

Suchen Sie im App-Store nach "Aqara Home" oder scannen Sie den untenstehenden QR-Code, um die App "Aqara Home" herunterzuladen.

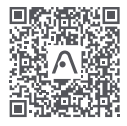

Scannen Sie den Code, um die Aqara Home App herunterzuladen

### 2 **Die Kamera ist eingeschaltet**

Suchen Sie die Stromversorgungsschnittstelle an der Unterseite des Produkts, stecken Sie das Typ-C-Netzkabel ein und schalten Sie den Stromadapter ein. Nach dem Start der Kamera wechselt die Statusanzeige in das gelbe Licht, das schnell blinkt.

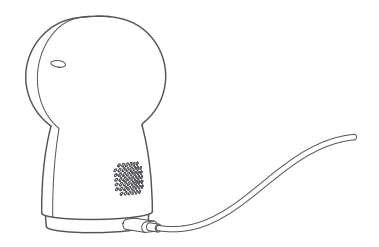

40

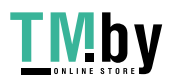

# $\mathbf{b}$ V https://tm.by Интернет-магазин

\* Wenn die Anzeige nicht in gelbem Licht erscheint schnell blinken, wird versucht, die Funktionstaste 10 Sekunden lang gedrückt zu halten, um die Werkseinstellungen wiederherzustellen.

#### 3 **Hinzufügen der Kamera**

Zugang zum Aqara Home.

Öffnen Sie die Agara Home App, klicken Sie auf "+" in der oberen rechten Ecke der Homepage, wählen Sie die G3-Smart-Kameras (Hub-Version) und folgen Sie den Anweisungen der App. Nach einer erfolgreichen Verbindung leuchtet die Statusanzeige im Gerät blau.

Wenn die Geräteaddition fehlschlägt, bestätigen Sie bitte die folgenden Punkte:

- \* Wi-Fi-Name oder -Passwort enthält Sonderzeichen, die nicht unterstützt werden, was eine Verbindung zum Router unmöglich macht. Bitte ändern Sie diese in gängige Zeichen und versuchen Sie es erneut.
- \* Die Kamera kann den vom Mobiltelefon generierten QR-Code nicht erkennen. Achten Sie darauf, dass der Bildschirm des Mobiltelefons nicht kleiner als 4.7 Zoll ist, und stellen Sie sicher, dass die Kamera den QR-Code nicht gegen das Licht aufnimmt.
- \* Prüfen Sie, ob der Router die Wi-Fi-Einstellung für das Anti-Rubber-Netzwerk aktiviert hat, was dazu führt, dass sich die Kamera nicht normal mit dem Netzwerk verbinden kann.
- \* Prüfen Sie, ob der Router die AP-Isolierung einschaltet, so dass das Mobiltelefon die Kamera im LAN nicht finden kann.

#### Zugriff auf Apple HomeKit

Öffnen Sie die Apple-App "Home", klicken Sie auf "+" in der oberen rechten Ecke, rufen Sie die Seite zum Hinzufügen von Zubehör auf, scannen Sie den HomeKit-Einstellungscode an der Unterseite der Kamera oder geben Sie ihn manuell ein (bitte ordnungsgemäß speichern), und binden Sie das Gerät an

41

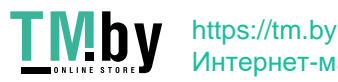

HomeKit.

Allgemeine Fehlerrichtlinie zum Hinzufügen des HomeKit

- \* Aufforderung "Zubehör kann nicht hinzugefügt werden". Die im iOS -System zwischengespeicherten Fehlerinformationen können aufgrund von wiederholten Additionsfehlern nicht freigegeben werden. Bitte starten Sie das iOS -Gerät neu, setzen Sie die Kamera zurück und versuchen Sie es erneut.
- \* Aufforderung "Zubehör hinzugefügt". Bitte starten Sie das iOS -Gerät neu und setzen Sie die Kamera zurück, und fügen Sie sie dann erneut hinzu, indem Si

### 4 **Fügen Sie Untergeräte hinzu**

Nachdem die Kamera erfolgreich hinzugefügt wurde, öffnen Sie bitte die Aqara Home-App und lesen Sie die Bedienungsanleitung des Subgeräts, um das Subgerät hinzuzufügen.

### **Produkt-Installation**

- $\blacksquare$  In der Verpackungsschachtel dieses Produkts befindet sich keine Halterung. Wenn es an der Wand montiert oder angehoben werden soll, muss es separat erworben warden.
- Bitte stellen Sie sicher, dass die Kamera erfolgreich zur App 2 hinzugefügt wurde, bevor sie an der Wand installiert wird.
- Die Kamera kann auf der horizontalen Arbeitsfläche wie 3 Schreibtisch, Esstisch, Bücherregal und Couchtisch platziert werden.
- Nach dem Heben muss das Bild in der App gespiegelt 4 werden, bevor eine normale Anzeige erfolgt.

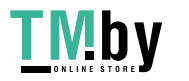

 $42$ 

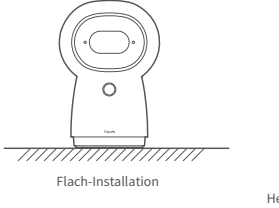

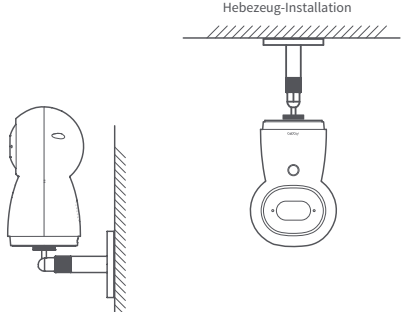

Wand-Installation

Die obige Abbildung ist das Installationsdiagramm, bitte beachten Sie die tatsächliche Installationsmethode der Halterung.

- \*Der Standort der Kamera muss sich innerhalb des Abdeckungsbereichs des drahtlosen Wi-Fi-Signals befinden.
- \*Nicht in der Nähe von starken elektromagnetischen Störquellen aufstellen.
- \*Keine direkte Lichtquelle aus dem Nahbereich auf das Kameraobjektiv.
- \*Stellen Sie sicher, dass sich in der Nähe des Geräts keine Hindernisse befinden.
- \*Dieses Produkt ist nur für die Verwendung in Innenräumen verfügbar.

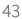

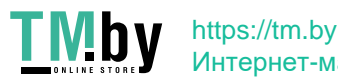

## **Beschreibung der Kontrollleuchte**

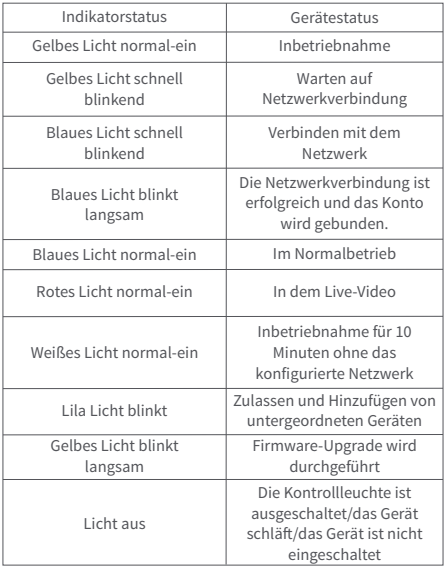

44

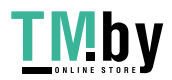

## **Grundparameter**

Produkt-Modell: CH-H03 Videocodierung: H.264 Auflösungsrate: 2K(2304×1296p) Leistungseingang: 5V = 2A Betrachtungswinkel: 110° Stromverbrauch: 10W (MAX) Abmessungen des Produkts: 123.4×85.1×67.8mm (4.86×3.35×2.67 in.) Arbeitstemperatur: -10℃~40℃ (14°F~104°F) PT-Winkel: Horizontal 340°, vertikal 45° (30° nach oben, 15° nach unten) Drahtlose Verbindung: Wi-FiIEEE 802.11b/g/n/a/ac 2.4/5GHz Zigbee3.0 Lokaler Speicher: MicroSD-Karte (unterstützt CLASS 4 oder höher, kompatibel mit exFat- und FAT32-Dateiformaten, mit einer maximalen Kapazität von 128 GB)

### **Hinweis**

Die Verwendung des Abzeichens "Works with Apple" bedeutet, dass ein Zubehörteil speziell für die in dem Abzeichen angegebene Technologie entwickelt wurde und vom Entwickler für die Einhaltung der

Apple-Leistungsstandards zertifiziert wurde. Apple ist nicht verantwortlich für den Betrieb dieses Geräts oder die Einhaltung von Sicherheits- und Regulierungsstandards. Ein 10-Tage-Aufnahmeprotokoll Ihres Camera Hub G3 wird sicher in iCloud gespeichert und kann in der Apple Home App auf Ihrem iPhone, iPad oder Mac angezeigt werden. Sie können

45

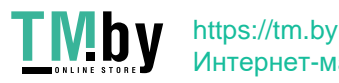

eine Kamera zu Ihrem 200GB-Tarif oder bis zu fünf Kameras zu Ihrem 2TB-Tarif ohne zusätzliche Kosten hinzufügen.

Kameraaufnahmen werden nicht auf Ihr iCloud-Speicherlimit angerechnet.

Die Kommunikation zwischen iPhone, iPad, Apple Watch, HomePod oder Mac und dem HomeKit-fähigen Camera Hub G3 ist durch die HomeKit-Technologie gesichert.

### **Warnhinweise**

- \* Dieses Produkt ist KEIN Spielzeug. Bewahren Sie das Produkt bitte außerhalb der Reichweite von Kindern auf.
- \* Dieses Produkt ist ausschließlich für die Anwendung in Innenräumen bestimmt. Verwenden Sie es NICHT in feuchten Umgebungen oder im Freien.
- \* Das Gerät darf nicht feucht werden; Wasser oder andere Flüssigkeiten dürfen KEINEN Kontakt mit dem Produkt haben.
- \* Stellen Sie dieses Produkt NICHT nahe einer Heizquelle auf. Platzieren Sie das Gerät ausschließlich Deutsch dann in einem Gehäuse, wenn für AUSREICHENDE Belüftung gesorgt wurde.
- \* Stellen Sie dieses Produkt NICHT nahe einer Heizquelle auf. Platzieren Sie das Gerät ausschließlich Deutsch dann in einem Gehäuse, wenn für AUSREICHENDE Belüftung gesorgt wurde.
- \* Dieses Produkt eignet sich lediglich für die Verbesserung von Unterhaltungsgeräten, es dient der Bequemlichkeit und verfügt über eine Erinnerungsfunk- tion für die Geräte im Heim. Bei Zuwiderhandlung gegen die Bedienungsleitung für das Produkt schließt der Hersteller jegliche Haftung für Risiken sowie für Eigentumsverluste aus.
- \* Dieses Produkt eignet sich lediglich für die Verbesserung von Unterhaltungsgeräten, es dient der Bequemlichkeit und verfügt über eine Erinnerungsfunktion für die Geräte im Heim. Es darf NICHT als Sicherheitsvorrichtung für eine Wohnung, ein Gebäude, Lager oder andere Orte verwendet werden. Bei Zuwiderhandlung gegen die Bedienungsleitung für das Produkt schließt der Hersteller jegliche Haftung für Risiken sowie für Eigentumsverluste aus.

46

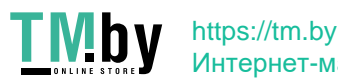

Unter normalen Einsatzbedingungen muss dieses Gerät einen Abstand von mindestens 20 cm zwischen der Antenne und dem Körper des Benutzers einhalten.

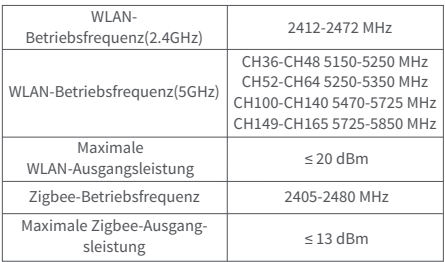

**EU-Konformitätserklärung** Hiermit bestätigt Lumi United Technology Co., Ltd, dass das Funkgerät des Typs Camera Hub G3, CH-H03 mit der Verordnung 2014/53/EU in Einklang steht. Der vollständige Wortlaut der EU-Konformitätserklärung ist unter der folgenden Internetadresse abrufbar: https://www.aqara.com/DoC/

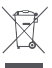

### **WEEE-Informationen zur Entsorgung und zum Recycling**

Alle mit diesem Symbol gekennzeichneten Produkte sind Elektroschrott und Elektrogeräte (WEEE entsprechend EU-Richtlinie 2012/19/EU) und dürfen nicht mit unsortiertem Haushaltsmüll vermischt werden. Schützen Sie stattdessen Ihre Mitmenschen und die Umwelt, indem Sie Ihre zu entsorgenden

47

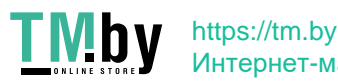

Geräte an eine dafür vorgesehene, von der Regierung oder einer lokalen Behörde eingerichtete Sammelstelle zum Recycling von Elektroschrott und Elektrogeräten bringen. Eine ordnungsgemäße Entsorgung und Recycling helfen, negative Auswirkungen auf die Gesundheit von Umwelt und Menschen zu vermeiden. Wenden Sie sich bitte an den Installateur oder lokale Behörden, um Informationen zum Standort und den allgemeinen Geschäftsbedingungen solcher Sammelstellen zu erhalten.

Hersteller: Lumi United Technology co., LTD. Anschrift: 8/F, Jinqi Wisdom Valley Building, No.1 Tangling Road, Liuxian Avenue, Taoyuan Street, Nanshan District, Shenzhen, China Service-URL: www.aqara.com/support Email: support@aqara.com

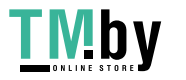

https://tm.by Интернет-магазин

48

# **Introducción del Producto**

Cámara Hub G3 es una cámara de vigilancia PT, que integra la función de nueva generación para el hub Zigbee, soporta vídeo 2K ultra nítido, tiene una Unidad de Procesamiento de Red (NPU) neuronal incorporada, soporta una amplia función de reconocimiento en AI, y soporta vídeo de seguridad HomeKit. Gracias a la función PT automática, puede utilizarse para fijar la posición habitual. La ruta de recorrido del vídeo se planifica. Es compatible con algunas funciones muy útiles, como la memoria de apagado. El funcionamiento del mando a distancia de variOS dispositivos domésticos se adquiere y se sustituye a través del módulo de mando a distancia por infrarrojos integrado. Por lo tanto, es un producto de cámara central integral para la nueva generación de seguridad doméstica y control inteligente de Aqara.

**Vista Frontal del Producto**

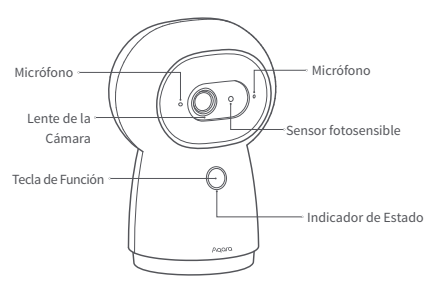

49

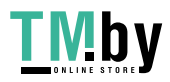

# $\mathbf{y}$  https://tm.by Интернет-магазин

Descripción de la Tecla de Función:

- 1. Pulsación larga durante 3 segundos: Para emitir el mensaje de alarma de emergencia
- 2. Pulsación larga durante 10 segundos: Para reiniciar la red y desvincular el dispositivo
- 3. Pulsación rápida 10 veces: Para restablecer los ajustes de fábrica

### **Vista Trasera del Producto**

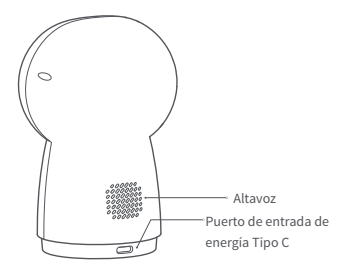

**Ranura para tarjetas TF y PT**

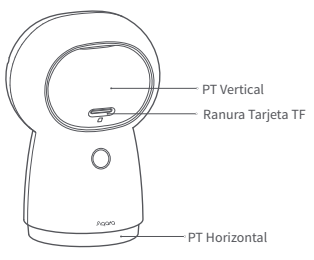

50

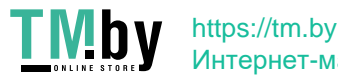

# **Configuración rápida**

### 1 **Descargar el cliente**

Busque "Aqara Home" en la app store o escanee el código QR que aparece a continuación para descargar la aplicación "Aqara Home".

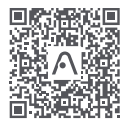

Escanee el código para descargar la App Aqara Home

### 2 **La cámara está encendida**

Localice la interfaz de alimentación en la parte inferior del producto, inserte el cable de alimentación Tipo C y encienda el adaptador de corriente. Después de encender la cámara, el indicador de estado cambia a la luz amarilla parpadeando rápidamente.

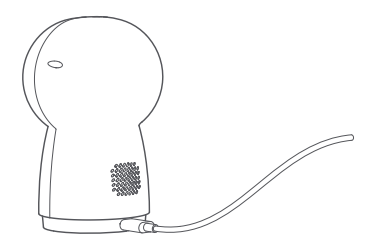

51

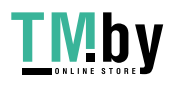

# $\mathbf{b}$ V https://tm.by Интернет-магазин

\*Si el indicador no se muestra con luz amarilla parpadeante, habrá que intentar mantener pulsada la tecla de función durante 10 segundos para restaurar los ajustes de fábrica.

### 3 **Añadir la cámara**

#### Acceda a Aqara Home

Abra la aplicación Aqara Home, haga clic en "+" en la esquina superior derecha de la página de inicio, seleccione G3 Smart Camera (versión hub) y siga las instrucciones de la aplicación. Después de una conexión exitosa, el indicador de estado permanecerá azul en el dispositivo.

Si la conexión del dispositivo falla, compruebe los siguientes puntos:

- \* El nombre o la contraseña del Wi-Fi contiene caracteres especiales no admitidos, lo que hace imposible la conexión con el router. Por favor, modifíquelos a caracteres más habituales e inténtelo de nuevo.
- \* La cámara no puede reconocer el código QR generado por el teléfono móvil. Por favor, asegúrese de que la pantalla del teléfono móvil no es inferior a 4.7 pulgadas, y asegúrese de que la cámara no capta el código QR a contraluz.
- \* Compruebe si el router tiene activado el ajuste de Wi-Fi para la red antirrobo, lo que hace que la cámara no pueda conectarse a la red con normalidad.
- \* Compruebe si el router activa el aislamiento de AP, de manera que el teléfono móvil no pueda encontrar la cámara en la LAN.

#### Acceso a Apple HomeKit

Abra la aplicación "Home" de Apple, haga clic en "+" en la esquina superior derecha, entre en la página de añadir accesoriOS , escanee o introduzca manualmente el código de configuración de HomeKit que se encuentra en la parte inferior de la cámara (por favor, guárdelo adecuadamente), y vincule el

52

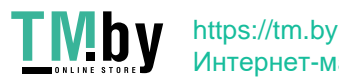

dispositivo a HomeKit.

Guía de Fallos Comunes al Añadir a HomeKit

- \* Aviso "No se pueden añadir accesoriOS ". La información de error almacenada en la caché del sistema iOS no puede ser liberada debido a los repetidos fallos de adición. Por favor, reinicie el dispositivo iOS , restablezca la cámara y vuelva a intentarlo.
- \* Aviso "AccesoriOS añadidos". Por favor, reinicie el dispositivo iOS y restablezca la cámara, y luego vuelva a añadirlos introduciendo manualmente el código de configuración de HomeKit.
- \* Aviso "No se han encontrado accesoriOS ". Por favor, reinicie la cámara, espere 3 minutos y vuelva a añadirla introduciendo manualmente el código de configuración de HomeKit.

### 4 **Añadir dispositivos hijo**

Después de añadir la cámara con éxito, por favor, abra la aplicación Aqara Home y consulte el manual de instrucciones de los dispositivos hijo para añadirlos.

### **Instalación del Producto**

- No se incluye ningún soporte en la caja de embalaje de este 1 producto. Si necesita montarlo en la pared o colgarlo, deberá adquirirlo por separado.
- Por favor, asegúrese de que la cámara se ha añadido 2 correctamente a la App antes de instalarla en la pared.
- La cámara puede colocarse en una superficie horizontal, 3 como un escritorio, una mesa de comedor, una estantería y una mesa de café.
- 

Después de ser izada, es necesario voltear la imagen en el 4 App antes de tomar una vista normal.

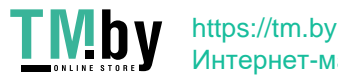

53

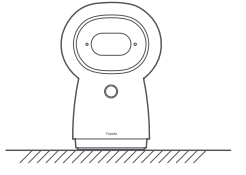

Instalación en plano

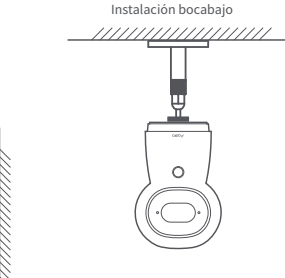

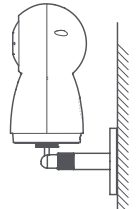

Instalación en pared

La imagen anterior es el diagrama de instalación, por favor, consulte el método de instalación real del soporte.

- \* La ubicación de la cámara deberá estar dentro del rango de cobertura de la señal inalámbrica Wi-Fi.
- \* No la coloque cerca de fuentes de interferencia electromagnética Fuertes.
- \* No debe haber una fuente de luz directa a corta distancia de la lente de la cámara.
- \* Asegúrese de que no hay obstáculos cercanos alrededor del equipo.

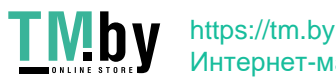

# Интернет-магазин

54

\* Este producto es sólo para uso en interiores.

## **Significados del Indicador**

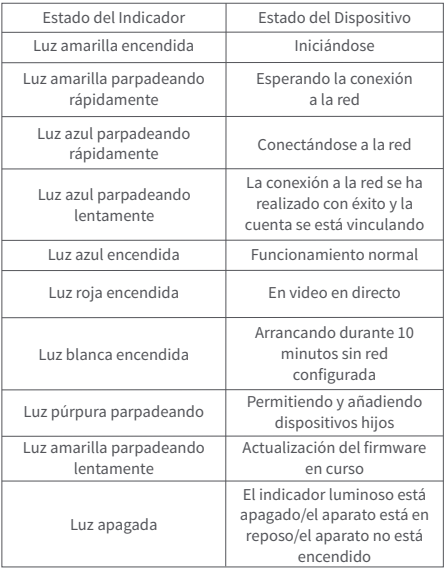

55

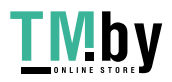

# **Parámetros Básicos**

Modelo del producto: CH-H03 Codificación de video: H.264 Resolucón: 2K(2304×1296p) Entrada de energía: 5V = 2A Ángulo de visión: 110° Consumo de energía: 10W (MAX) Tamaño del producto: 123.4×85.1×67.8mm (4.86×3.35×2.67 in.) Temperatura de trabajo: -10℃~40℃ (14°F~104°F) Ángulo PT: Horizontalmente 340º y verticalmente 45º (30º hacia arriba y 15º hacia abajo) Protocolo inalámbrico: Wi-Fi IEEE 802.11b/g/n/a/ac 2.4/5GHz, Zigbee 3.0 Almacenamiento local: Tarjeta microSD (admite CLASE 4 o superior, compatible con los formatos de archivo exFat y FAT32, con una capacidad máxima de 128GB)

## **Aviso**

El uso de la insignia Works with Apple significa que un accesorio ha sido diseñado para funcionar específicamente con la tecnología indicada en la insignia y ha sido certificado por el desarrollador por cumplir con los estándares de rendimiento de Apple. Apple no es responsable del funcionamiento de este dispositivo ni de su cumplimiento de las normas de seguridad y reglamentarias.

El historial de grabaciones de 10 días de su Camera Hub G3 se almacena de forma segura en iCloud y está disponible para su visualización en la aplicación Apple Home de su iPhone, iPad o Mac. Puede añadir una cámara a su plan de 200 GB o hasta

56

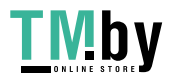

cinco cámaras a su plan de 2 TB sin coste adicional. Las grabaciones de las cámaras no cuentan para el límite de almacenamiento de iCloud.

La comunicación entre el iPhone, el iPad, el Apple Watch, el HomePod o el Mac y el Camera Hub G3 habilitado para HomeKit está protegida por la tecnología HomeKit.

### **Advertencias**

- \* Este producto NO es un juguete. Mantenga este producto fuera del alcance de los niños.
- \* Este producto ha sido diseñado únicamente para uso en interiores NO lo utilice en el exterior ni en entornos húmedos.
- \* Evite la humedad y NO vierta agua ni otro líquidos sobre el producto.
- \* NO instale el producto cerca de una fuente de calor. NO lo instale en lugares confinados, a menos que haya ventilación suficiente.
- \* NO intente reparar este producto usted mismo. Las reparaciones deben ser realizadas por un profesional autorizado.
- \* Este producto ha sido diseñado para mejorar la vida en el hogar. Si el usuario no sigue las instrucciones del producto, el fabricante NO se hace responsable de los daños o pérdidas que puedan originarse en consecuencia.
- \* Este producto ha sido diseñado para mejorar la vida en el hogar. NO debe utilizarse como un equipo de seguridad para el hogar, edificiOS , almacenes u otros lugares. Si el usuario no sigue las instrucciones del producto, el fabricante NO se hace responsable de los daños o pérdidas que puedan originarse en consecuencia

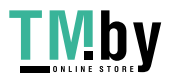

57

En condiciones normales de uso, este equipo debe mantenerse a una distancia de, al menos, 20 cm entre la antena y el cuerpo del usuario.

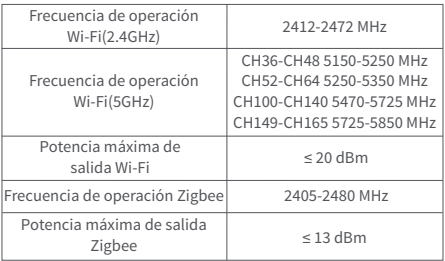

**Declaración de conformidad de la UE** Por la presente, Lumi United Technology Co., Ltd declara que el tipo de equipo radioeléctrico Camera Hub G3, CH-H03 cumple con la Directiva 2014/53/UE. Encontrará el texto completo de la declaración de conformidad de la UE en esta dirección de Internet: https://www.aqara.com/DoC/

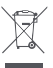

### **Directiva RAEE de información de eliminación y reciclaje**

Todos los productos que llevan este símbolo son residuos de aparatos eléctricos y electrónicos (RAEE según la directiva 2012/19/UE) que no deben mezclarse con residuos domésticos sin clasificar. En su lugar, debe proteger la salud humana y el medio ambiente entregando sus equipos de

58

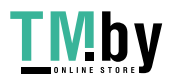

# $\mathbf{b}$ V https://tm.by Интернет-магазин

desecho a un punto de recogida para el reciclaje de residuos de equipos eléctricos y electrónicos, designado por el gobierno o las autoridades locales. La eliminación y el reciclado correctos ayudarán a evitar posibles consecuencias negativas para el medio ambiente y la salud humana. Póngase en contacto con el instalador o con las autoridades locales para obtener más información sobre la ubicación y las condiciones de dichos puntos de recogida.

Fabricante: Lumi United Technology co., LTD. Domicilio: Edificio 8, Edificio Jinqizhigu, No.1, Avenida Tangling, Avenida Liuxian, Calle Taoyuan, Distrito Nanshan, Ciudad Shenzhen,China URL de servicio: www.aqara.com/support Correo electrónico: support@aqara.com

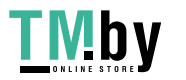

https://tm.by Интернет-магазин

59

# **Descrizione del prodotto**

La Camera Hub G3 è una videocamera di sorveglianza con testa pan/tilt, integra una nuova generazione di funzioni Hub Zigbee, supporta video ad alta definizione 2K, unità di elaborazione di rete neurale NPU incorporata, supporta ricche funzioni di riconoscimento AI e supporta video sicuro HomeKit. Facendo affidamento sulla funzione della testa pan/tilt automatica, può eseguire l'impostazione della posizione di visualizzazione frequente, la pianificazione del percorso di crociera video e supportare funzioni pratiche come la memoria di spegnimento. Può anche apprendere e sostituire il funzionamento del telecomando di vari elettrodomestici tramite il modulo di controllo remoto a infrarossi integrato. È un prodotto completo di videocamera hub della nuova generazione di sicurezza domestica e controllo intelligente di Aqara.

**Vista frontale del prodotto**

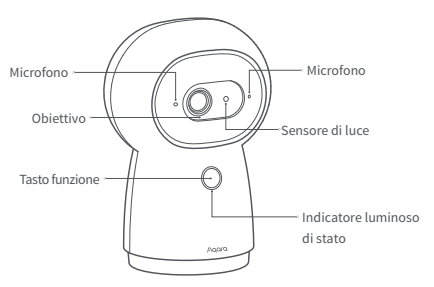

 $60$ 

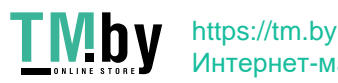

Descrizione dei tasti:

- 1. Premere a lungo per 3 secondi: inviare il messaggio di avviso di emergenza
- 2. Premere a lungo per 10 secondi: resettare la rete e svincolare il dispositivo
- 3. Premere rapidamente per 10 volte: resettare le impostazioni di fabbrica

#### **Vista posteriore del prodotto**

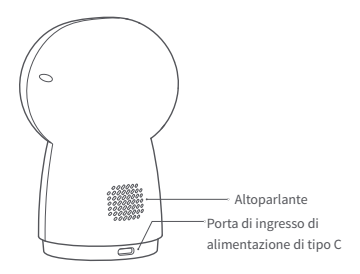

**Testa pan/tilt e slot per scheda TF**

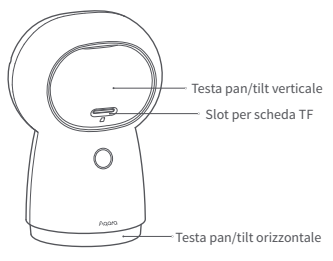

61

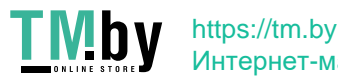

## **Configurazione rapida**

### 1 **Scaricare il terminare clienti**

Cercare "Aqara Home" nell'app store o scansionare il codice QR qui sotto per scaricare l'app "Aqara Home".

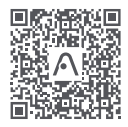

Scansionare per scaricare Aqara Home App

#### 2 **Accensione della videocamera**

Trovare il connettore di alimentazione nella parte inferiore del prodotto e inserire il cavo di alimentazione di tipo C, dopo di che collegare l'adattatore di alimentazione. Dopo che la videocamera si è avviata, l'indicatore luminoso di stato diventerà giallo e lampeggerà rapidamente.

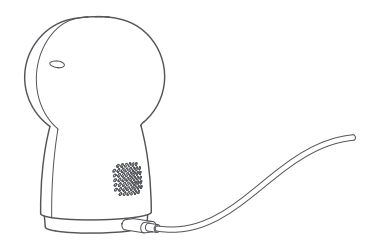

62

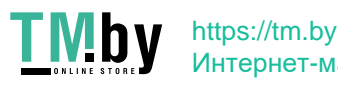

\*Se l'indicatore non lampeggia velocemente in giallo, provare a ripristinare le impostazioni di fabbrica tenendo premuto il tasto funzione per 10 secondi.

### 3 **Aggiungere la videocamera**

#### Connessione ad Aqara Home

Aprire l'app Aqara Home, cliccare su "+" nell'angolo in alto a destra della home page, selezionare la Camera Hub G3 e seguire le istruzioni dell'app. Dopo aver eseguito la connessione, l'indicatore luminoso di stato del dispositivo si accenderà con una luce blu fissa. Se l'aggiunta del dispositivo non riesce, confermare i seguenti punti:

- \* Il nome o la password Wi-Fi contiene caratteri speciali che non sono supportati, il che rende impossibile la connessione al router. Modificare con un carattere di uso comune e riprovare.
- \* La fotocamera non è in grado di riconoscere il codice QR generato dal cellulare, assicurarsi che lo schermo del cellulare non sia inferiore a 4.7 pollici e che la videocamera non riprenda il codice QR in controluce.
- \* Verificare se l'impostazione Wi-Fi anti utilizzo da parte di altri è abilitata sul router, impedendo alla videocamera di connettersi a Internet.
- \* Verificare se il router ha abilitato l'isolamento AP, che impedisce al telefono cellulare di cercare la videocamera nella LAN.

#### Connessione ad Apple HomeKit

Aprire l'app Apple "Home", cliccare su "+" nell'angolo in alto a destra per accedere alla pagina di aggiunta degli accessori, scansionare o inserire manualmente il codice di impostazione di HomeKit nella parte inferiore della fotocamera (si prega di conservarlo in maniera appropriata) e associare il dispositivo a HomeKit.

Guida sui problemi comuni se l'aggiunta di HomeKit non riesce

TMby https://tm.by

Интернет-магазин

63

- \* Appare il messaggio "Impossibile aggiungere accessori". A causa di ripetute aggiunte non riuscite, il messaggio di errore memorizzato nella cache dal sistema iOS non può essere rilasciato. Riavviare il dispositivo iOS , resettare la videocamera e riprovare.
- \* Appare il messaggio "Sono stati aggiunti accessori". Dopo aver riavviato il dispositivo iOS e resettare la videocamera, immettere manualmente il codice di impostazione di HomeKit e aggiungere di nuovo.
- \* Appare il messaggio "Nessun accessorio trovato". Resettare la videocamera, attendere 3 minuti e aggiungere di nuovo inserendo manualmente il codice di impostazione di HomeKit.

### 4 **Aggiunta di un sotto-dispositivo**

Dopo che la videocamera è stata aggiunta con successo, aprire l'app Aqara Home e fare riferimento al manuale di istruzioni del sotto-dispositivo per aggiungere un sotto-dispositivo.

### **Installazione del prodotto**

- Nella confezione del prodotto non è presente il supporto. Se 1 è necessario montare a parete o appendere, è necessario acquistare il supporto separatamente.
- Assicurarsi che la videocamera sia stata aggiunta con 2 successo all'App prima di installarla a parete.
- La videocamera può essere posizionata sulla scrivania, sul 3 tavolo da pranzo, sulla libreria, sul tavolino da caffè e su altri piani orizzontali per l'uso.
- Dopo averlo appeso, è necessario capovolgere l'immagine 4 nell'App per visualizzarla normalmente.

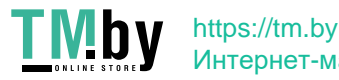

64

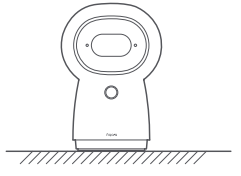

Messo orizzontale

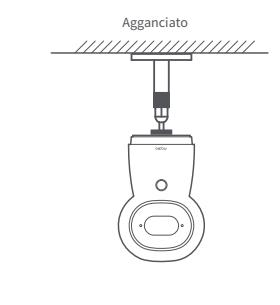

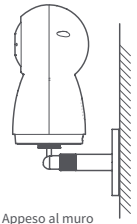

L'immagine sopra è lo schema di installazione, fare riferimento al metodo di installazione del supporto effettivo

- \* La posizione della videocamera dovrebbe essere entro la copertura del segnale Wi-Fi wireless.
- \* Non posizionare vicino alla fonte di forti interferenze elettromagnetiche.
- \* Evitare che la sorgente di luce colpisca direttamente l'obiettivo della fotocamera a distanza ravvicinata.
- \* Assicurarsi che non vi siano ostacoli vicini intorno al dispositivo.

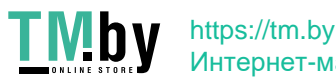

Интернет-магазин

65

\* Questo prodotto è solo per uso interno.

## **Descrizione dell'indicatore luminoso**

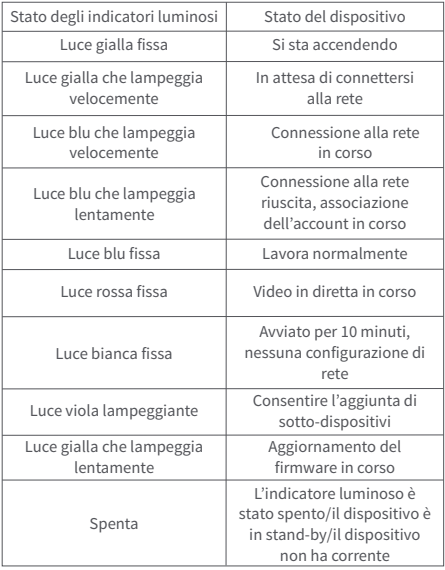

66

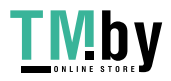

## **Parametri di base**

Modello del prodotto: CH-H03 Codifica video: H.264 Risoluzione: 2K(2304×1296p) Ingresso di alimentazione: 5V = 2A Angolo di visione: 110° Consumo energetico del dispositivo: 10W (MAX) Dimensioni del prodotto: 123.4×85.1×67.8mm (4.86×3.35×2.67 in.) Temperatura di lavoro: -10℃~40℃ (14°F~104°F) Angolo della testa pan/tilt: Orizzontale 340°, Verticale 45° (verso alto 30°, verso basso 15°) Protocollo wireless: Wi-Fi IEEE 802.11b/g/n/a/ac 2.4/5GHz, Zigbee 3.0 Memoria locale: scheda MicroSD (la velocità di supporto è di CLASSE 4 o prodotti superiori, compatibile con exFat, formato file FAT32, supporto di capacità massima 128 GB)

### **Nota**

L'utilizzo di badge Works with Apple significa che un accessorio è stato progettato per funzionare specificamente con la tecnologia identificata nel badge ed è stato certificato dallo sviluppatore per soddisfare gli standard di prestazioni di Apple. Apple non è responsabile del funzionamento di questo dispositivo o della sua conformità con gli standard di sicurezza e normativi.

 La cronologia di registrazione di 10 giorni di Camera Hub G3 è stata archiviata in modo sicuro in iCloud e può essere visualizzata nell'app Apple Home su iPhone, iPad o Mac. Puoi aggiungere una videocamera al piano da 200 GB e possono

67

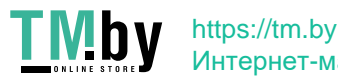

essere aggiunte fino a cinque videocamere al piano da 2 TB senza costi aggiuntivi. Le registrazioni della videocamera non contano ai fini del limite di archiviazione di iCloud.

La comunicazione tra iPhone, iPad, Apple Watch, HomePod o Mac e la Camera Hub G3 abilitata per HomeKit è protetta dalla tecnologia HomeKit.

#### **Avvertenze**

- \* Questo prodotto NON è un giocattolo. Tenere i bambini lontani da questo prodotto.
- \* Questo prodotto è stato pensato unicamente per essere usato all'interno. NON usare in ambienti umidi o all'aperto.
- \* Attenzione all'umidità: non versare acqua o altri liquidi sul prodotto.
- \* Non mettere il prodotto vicino a una sorgente di calore. Non mettere in aree chiuse a meno che non vi sia un livello di ventilazione normale.
- \* Non cercare di riparare il prodotto autonomamente. Tutti gli interventi di riparazione dovrebbero essere eseguiti da professionisti autorizzati.
- \* Questo prodotto è adatto solo per migliorare l'intrattenimento, la comodità della vita in casa oltre che per comunicarvi lo stato del dispositivo. Qualora un utente violi le istruzioni d'uso del prodotto, il produttore NON sarà responsabile di eventuali rischi e perdite di proprietà.
- \* Questo prodotto è adatto solo per migliorare l'intrattenimento, la comodità della vita in casa oltre che per comunicarvi lo stato del dispositivo. NON dovrebbe essere usato come strumentazione di sicurezza per la casa, edifici, magazzini o altri luoghi. Qualora un utente violi le istruzioni d'uso del prodotto, il produttore NON sarà responsabile di eventuali rischi e perdite di proprietà.

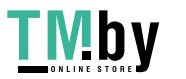

68

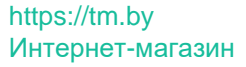

In condizioni d'uso normali, questa apparecchiatura deve essere tenuta a una distanza minima di 20 cm tra l'antenna e il corpo dell'utente.

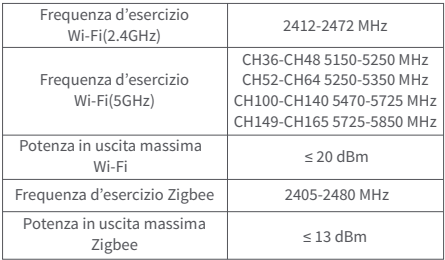

**Dichiarazione di conformità europea** Con la presente, Lumi United Technology Co., Ltd dichiara che l'apparecchiatura radio di tipo Camera Hub G3, CH-H03 è conforme alla Direttiva 2014/53/UE. Il testo completo della dichiarazione di conformità UE è disponibile al seguente indirizzo Internet: https://www.aqara.com/DoC/

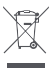

### **Informazioni sullo smaltimento e sul riciclaggio dei RAEE**

Tutti i prodotti contrassegnati da questo simbolo sono rifiuti di apparecchiature elettriche ed elettroniche (RAEE in base alla direttiva 2012/19/UE) che non devono essere smaltiti assieme a rifiuti domestici non differenziati. Al contrario, è necessario proteggere l'ambiente e la salute umana

69

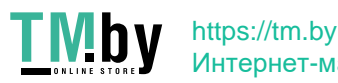

consegnando i rifiuti a un punto di raccolta autorizzato al riciclaggio di rifiuti di apparecchiature elettriche ed elettroniche, predisposto dalla pubblica amministrazione o dalle autorità locali. Lo smaltimento e il riciclaggio corretti aiutano a prevenire conseguenze potenzialmente negative all'ambiente e alla salute umana. Contattare l'installatore o le autorità locali per ulteriori informazioni sulla sede e per i termini e le condizioni di tali punti di raccolta.

Produttore: Lumi United Technology co., LTD. Indirizzo: Piano 8, Edificio Jinqi Zhigu, No.1 Via Tangling, Corso Liuxian, Taoyuan, Distretto Nanshan, Shenzhen, Cina Sito del servizio: www.aqara.com/support Email: support@aqara.com

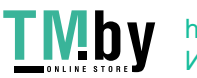

https://tm.by Интернет-магазин

70
# 產品介紹

智慧攝影機G3(閘道版)是一款雲台型監控攝影機,集成了新 一代Zigbee闸道器功能,支持2K超清視頻,內寘NPU神經網路 計算單元,支持豐富的AI識別功能,並支持HomeKit安全視頻。 依託自動雲台功能,可進行常看位置設定、視頻巡航路徑規劃, 並支持斷電記憶等實用功能,還可通過內嵌的紅外遙控模塊學 習和代替各類家電的遙控器操作,是Aqara全新一代家庭安防 和智能控制的綜合性闸道器攝影機產品。

產品前視圖

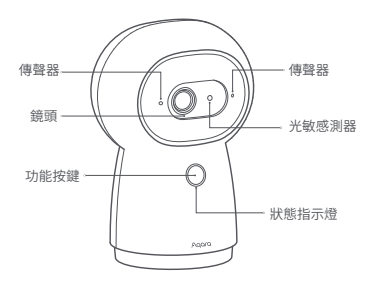

按鍵說明:

1.長按3秒:推送緊急告警消息

2.長按10秒:重置網絡並解綁設備

3.快安10下:恢復出廠設定

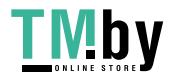

https://tm.by Интернет-магазин

71

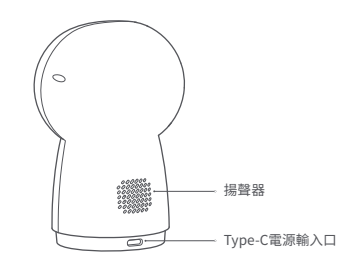

雲台及TF卡槽

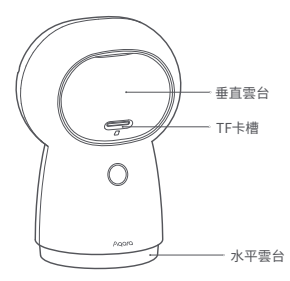

72

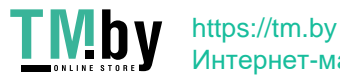

# Интернет-магазин

# 快速設定

### 1 下載用戶端

在應用商店中搜索"Aqara Home"或者掃描以下二維碼下載 "Aqara Home"app。

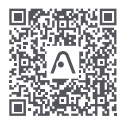

掃碼下載Aqara Home app

### ● 攝像機通雷開機

找到產品底部的電源介面並將Type-C電源線插入,接通電源 適配器。攝像機啟動完成後,狀態指示燈變為黃燈快閃。

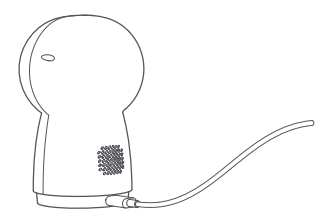

\*如果指示燈顯示為非黃燈快閃,請嘗試長按功能鍵10秒恢復出廠設定。

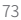

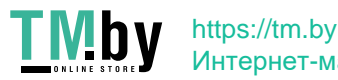

# Интернет-магазин

#### 6 添加攝像機

接入Aqara Home

打開Aqara Home app,點擊首頁右上角"+",選擇智能攝像機 G3(闸道器版),並且依照app訓示進行操作。成功連接後,設備 狀態指示燈將藍燈長亮。

如果設備添加失敗,請確認以下幾點:

- \*Wi-Fi名稱或密碼包含不支持的特殊字元,導致無法連接路由器,請修改 成常用的字元後再試;
- \*如出現攝像機無法識別手機生成的二維碼,請確保手機荧幕不小於4.7 寸,並確保攝像機不要逆光拍攝二維碼;
- \*檢查路由器是否開啟Wi-Fi防蹭設定,導致攝像機無法正常聯網;
- \*檢查路由器是否開啟AP隔離,導致手機在局域網內無法蒐索到攝像機;

接入Apple HomeKit

打開Apple"家庭"app,點擊右上角"+",進入添加配件頁面,掃 描或手動輸入攝像機底部的HomeKit設定代碼(請妥善保存), 將設備綁定至HomeKit。

常見的HomeKit添加失敗指引

- \*提示"無法添加配件"。由於反復多次添加失敗,導致iOS系統緩存的錯誤 信息無法釋放,請重啟iOS設備並重置攝像機後再試。
- \*提示"配件已添加"。請重啟iOS設備並重置攝像機後,採用手動輸入 HomeKit設定代碼方式重新添加。
- \* 提 示" 未 找 到 配 件 "。請 重 置 攝 像 機,等 待 3 分 鐘 後,採 用 手 動 輸 入 HomeKit設定代碼方式重新添加。

#### 4 添加子設備

攝像機添加成功後,請打開Aqara Home app並參考子設備使 用說明書進行添加子設備的操作。

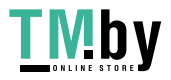

74

https://tm.by Интернет-магазин 產品安裝

- 本產品包裝盒中不含支架,如需壁裝或吊裝,需要單獨購買 支架;
- 2 請確保攝像機成功添加到APP後,再進行上牆安裝;
- 可以將攝像機擺放在寫字台,餐桌,書櫃,茶几等水平桌面 3 上使用;
- 吊裝後,需要在APP中翻轉圖像才可以正常觀看。 4

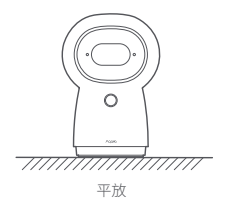

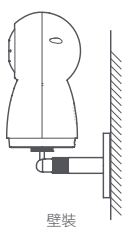

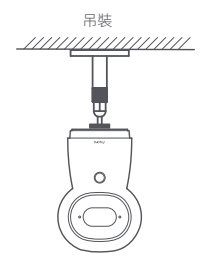

上圖為安裝示意圖,請以實際支架的安裝方式為準

75

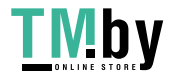

 $\mathbf{h}$  https://tm.by Интернет-магазин \*不要放置在強電磁干擾源附近; \*避免光源近距離直射攝像機鏡頭; \*確保設備周圍沒有近距離遮擋物; \*本產品僅限室內使用。

## 指示燈說明

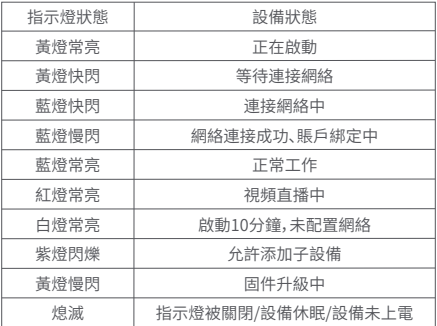

## 基本參數

產品型號: CH-H03 視頻編碼: H.264 分 辨 率: 2K (2304×1296p)<br>可視角度: 110° 可視角度: 110° 整機功耗: 10W (MAX) 產品尺寸: 123.4×85.1×67.8 mm (4.86×3.35×2.67 in.) 工作溫度: -10℃~40℃ (14°F~104°F) 雲台角度:水平340°,垂直45°(向上30°,向下15°) 無線協議:Wi-Fi IEEE 802.11b/g/n/a/ac 2.4/5GHz, Zigbee 3.0

76

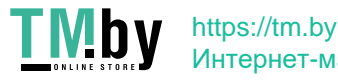

Интернет-магазин

本地存儲:MicroSD卡(支持速率為CLASS 4或以上產品,兼容 exFat FAT32文件格式,最大容量支持128GB)

## 注意

使用"Works with Apple"徽章意味著配件是專為與所識別的 科技一起工作而設計的,並且已經被開發者認證為符合Apple 公司產品效能標準。同時,Apple公司對該設備的操作或其是 否符合安全監管標準不負責。

智慧攝影機G3(閘道版) 的10天錄音記錄安全地存儲在iCloud 雲盤中,您可在iPhone、iPad或Mac上的蘋果主頁應用程序中 查看。同時,您還可以在200GB的網絡計畫中添加一個監視器, 或者在2TB的網絡計畫中添加最多五個監視器,而無需額外付 費。相機記錄不計入您的iCloud儲存空間。

iPhone、iPad、Apple Watch、HomePod或Mac與支持HomeKit 的智慧攝影機G3(閘道版)之間的通信由HomeKit科技保護。

## 警告

\*本產品非玩具,請讓兒童遠離本產品;

- \*本產品僅限室內使用,請勿在潮濕環境或室內使用;
- \*注意防潮,請勿將水或液體潑灑在本產品上;
- \*請勿將本產品置放於靠近熱源的地方。除非有正常的通風,否則不可放 在密閉位置中;
- \*請不要嘗試自行維修本產品,應由授權的專業人士進行此項工作;
- \*本產品僅適用於提升家居生活娛樂性、便捷度,以及用於設備狀態提醒, 如有用戶違反產品使用說明及本注意事項,製造商對因此造成的任何風 險和財產損失不承擔責任;
- \*本產品僅適用於提升家居生活娛樂性、便捷度,以及用於設備狀態提醒, 不應做為家居、樓宇、倉庫或其他任何場所的安防設備使用。如有用戶違 反產品使用說明及本注意事項,將產品用於安防領域,製造商對因此造 成的任何風險和財產損失不承擔責任。

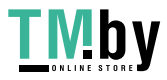

77

https://tm.by Интернет-магазин

在正常使用條件下,本設備的天線與使用者身體之間應保持至 少20cm的間隔。

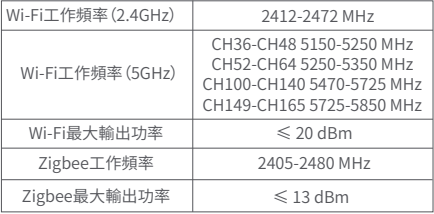

制 造 商: 深圳綠米聯創科技有限公司

地 址: 中國廣東省深圳市南山區桃源街道留仙大道塘嶺路1號 金騏智谷大廈8樓

服務網址: www.aqara.com/support

郵箱:support@aqara.com

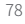

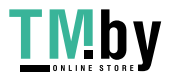

https://tm.by Интернет-магазин